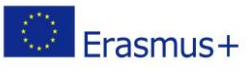

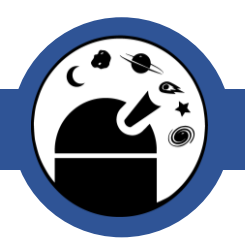

## Nuoret tähtitieteilijät

# Maailmankaikkeuden värit

Luokka-aktiviteetti – Observatorio-vierailun jälkeen

#### **Yleistä**

**Ikäryhmä:** 10-13 vuotta

**Kesto:** 1h 45 min - 2h

**Kustannukset:** Pienet

**Tarvitset:** tietokone, SAO Image DS9 -ohjelma (ladattavissa maksutta) ja/tai SkyView -virtuaaliteleskooppi (verkossa)

#### **Yhteenveto**

Miksi UV-kameralla otettu kuva Auringosta on vihreä? UV-valoahan emme oikeasti voi nähdä, eli väri on vain valinta!

Tässä tehtävässä saatte valita tietyllä aallonpituudella kuvatulle avaruuskuvalle haluamanne väriasteikon.

Tehtävän tarkoituksena on kokeilla, miten avaruuskuvista saadaan mielenkiintoisen näköisiä. Millä väreillä kuva näyttää hienoimmalta?

### Mitä oppilaat oppivat:

- On olemassa erilaisia valoja: näkyvän valon lisäksi on olemassa useita erilaisia muitakin valoja (esim. röntgenvalo, ultraviolettivalo, infrapuna- eli lämpösäteily, radioaallot), joiden avulla avaruudesta saadaan valokuvia. Kuitenkin vain näkyvää valoa näemme omin silmin.
- Avaruuskuvia voidaan värittää halutulla tavalla. Väritys ei useinkaan kerro, miltä kohde näyttäisi omin silmin, vaan värit esimerkiksi kuvaavat, mikä osa kuvatusta alueesta on muita kirkkaampi (eli säteilee voimakkaammin) ja mikä himmeämpi.

### Tuntisuunnitelma:

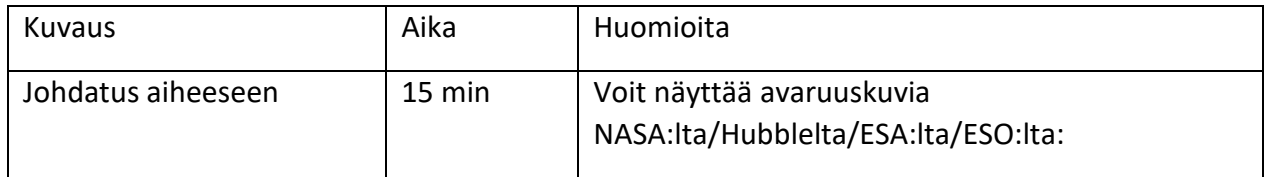

The online observatory collaboration consists of the following partners:

Baldone Observatory, Brorfelde Observatory, Cardiff University, Harestua Solar Observatory, Helsinki Observatory

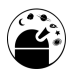

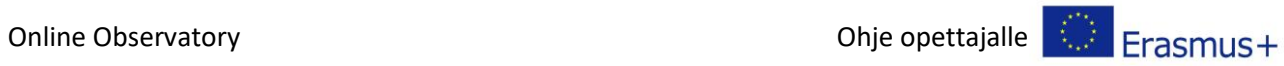

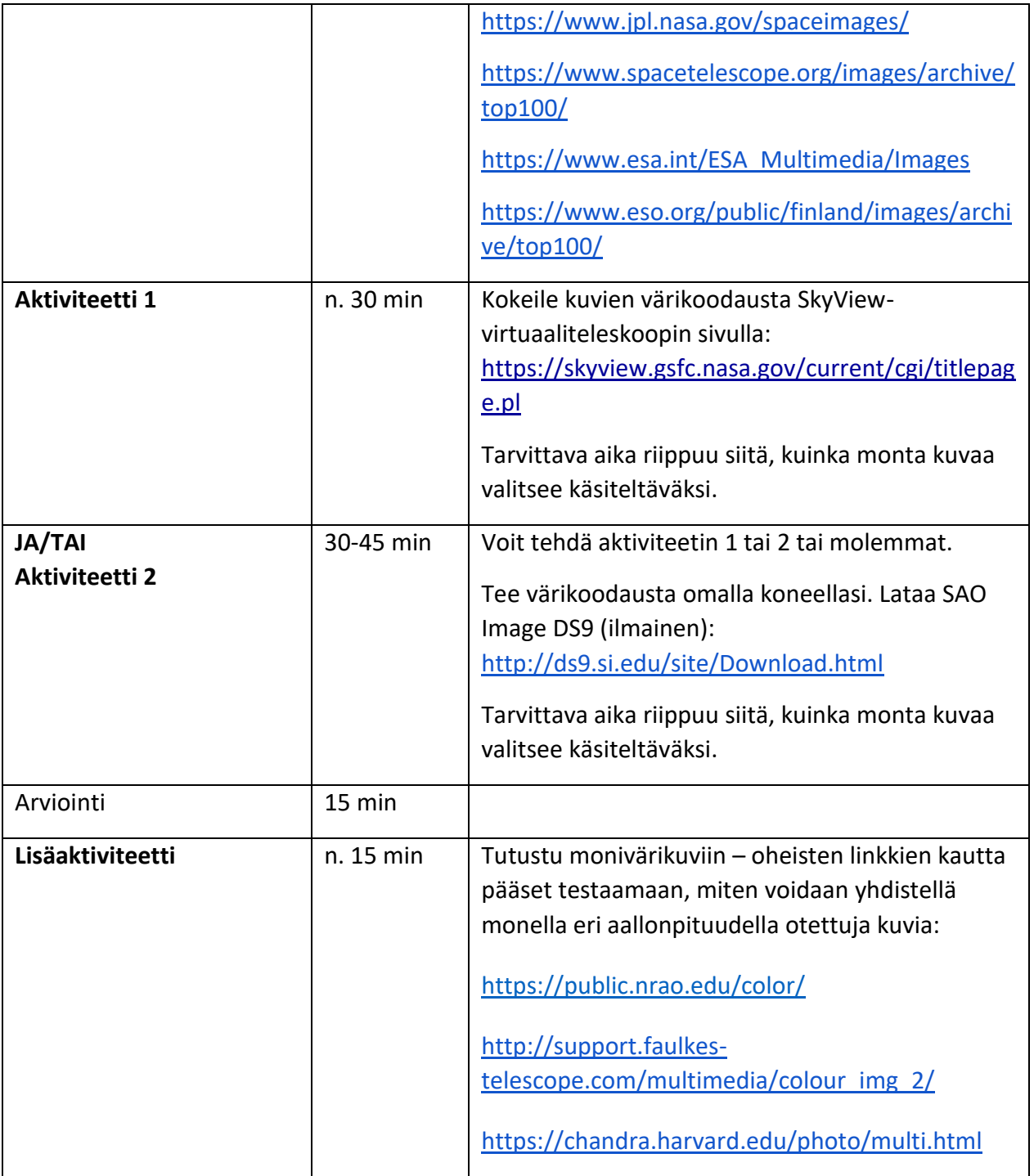

#### Johdatus aiheeseen:

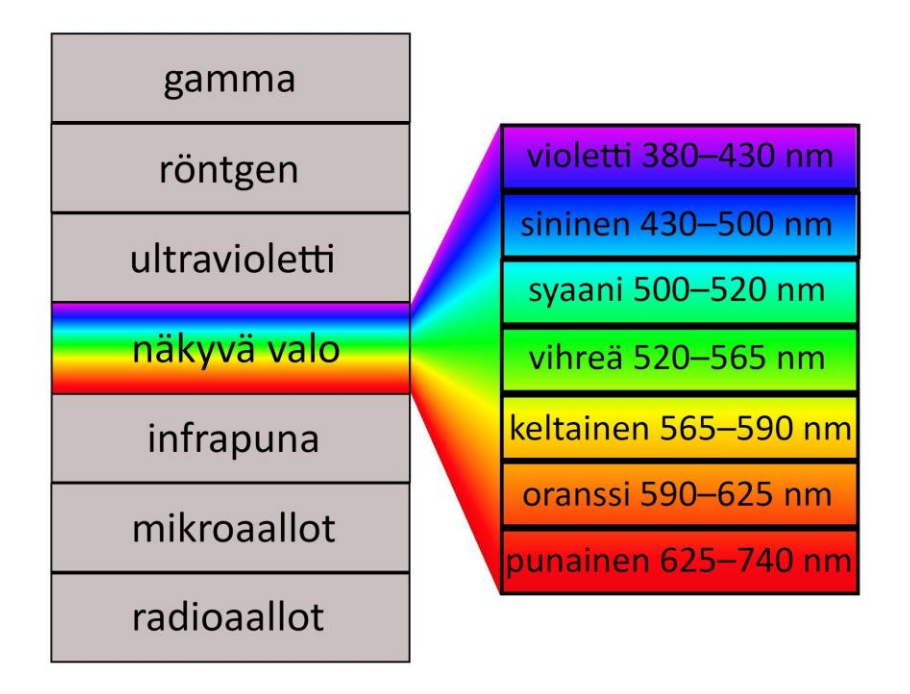

*Kuva 1: Valon eri aallonpituudet. Näkyvä valo jakautuu eri väreihin, joilla kaikilla on oma aallonpituutensa. Se kuvaa, kuinka leveää valoaalto on. Kuva: HYM.*

Oletko nähnyt värikkäitä avaruuskuvia ja miettinyt, näyttäisivätkö ne oikeasti samalta omin silmin katsottuna? Itse asiassa kuvan värit usein "valehtelevat" - ne eivät siis useinkaan kerro ollenkaan siitä, miltä kohde näyttäisi, jos pääsisit katsomaan sitä itse. Esimerkiksi UV- eli ultraviolettikameralla otettu kuva Auringosta voi olla väritetty vaikka vihreäksi, koska UVvaloa emme edes omin silmin näe, eikä sillä siten ole mitään varsinaista väriä.

Pian huomaat, että valittu väriasteikko voi olla mikä vain, ja eri asteikoilla saadaan korostettua kuvasta erilaisia piirteitä. Väri vain esimerkiksi kertoo, mikä osa kohteesta on kirkkaampi (säteilee enemmän), mikä taas himmeämpi! Testaa itse!

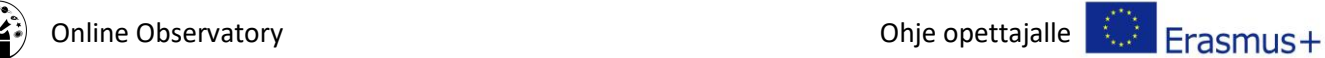

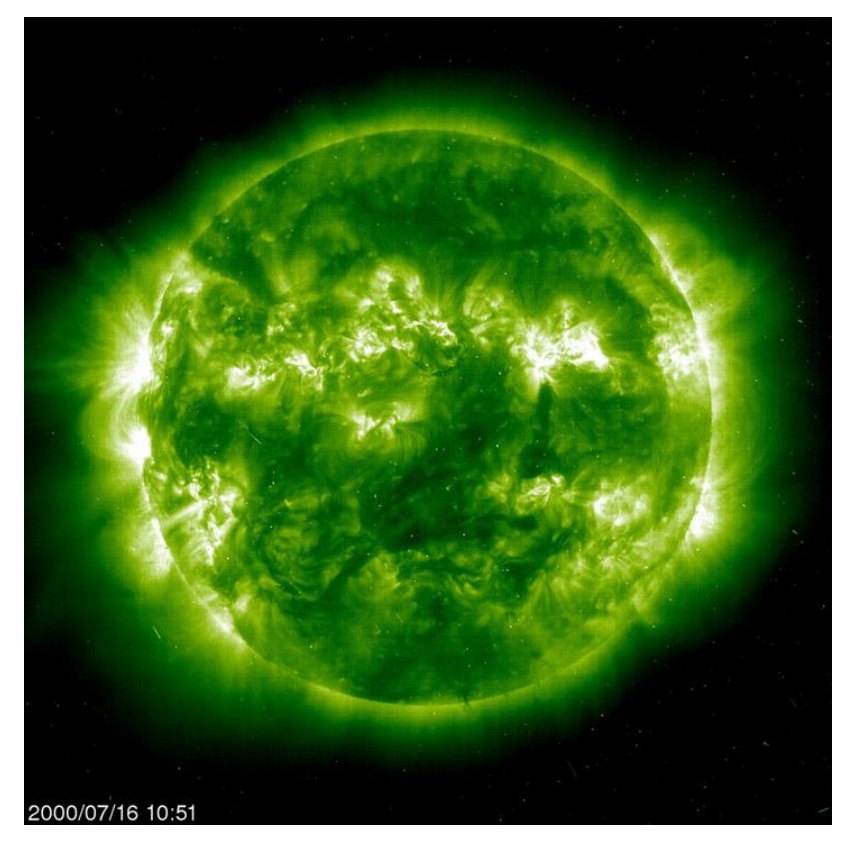

*Kuva 2: SOHO-satelliitin ottama Auringon UV-kuva. Kuva: SOHO (ESA & NASA).*

Myös lämpökamera on monelle tuttu laite: yleensä lämpökamerakuvissa on värjätty lämpimät osat punaisella (tai oikein kuumat osat valkoisella) ja viileät osat sinertävällä värillä. Nytkään kuvattava kohde ei kuitenkaan välttämättä ole oikeasti näiden värinen! Kameran näyttämät "väärävärit" vain esittävät, mitkä osat kohteesta ovat minkäkin lämpöisiä.

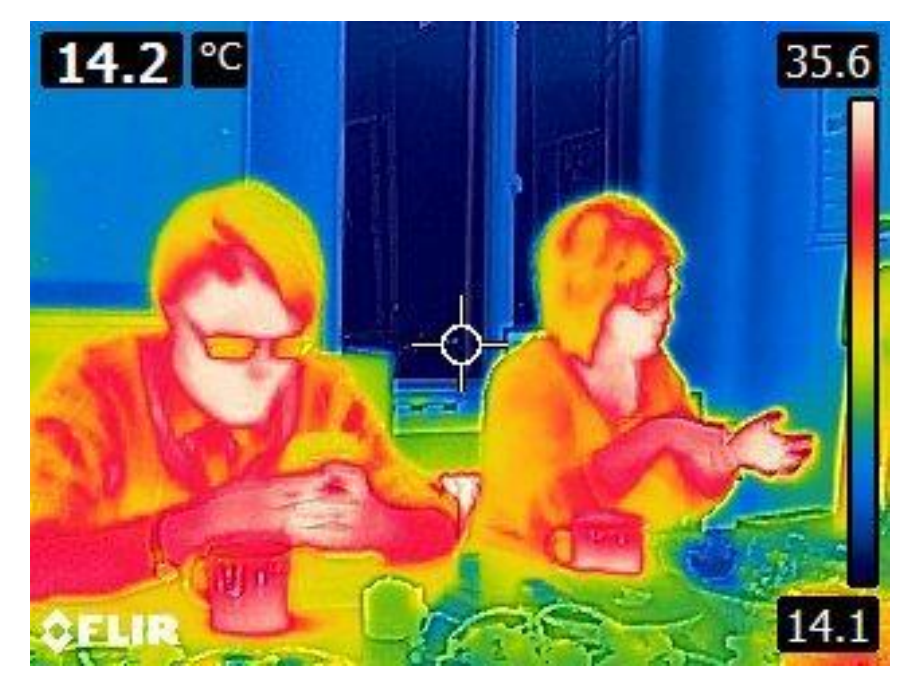

*Kuva 3: Lämpökamerakuvan kuumimmat osat ovat kasvot (väritetty valkoisella), lämpimät kehot ovat punaisia, viileämmät hiukset keltaisia ja seinät sinisiä. Kuva: HYM.*

The online observatory collaboration consists of the following partners: Baldone Observatory, Brorfelde Observatory, Cardiff University, Harestua Solar Observatory, Helsinki Observatory

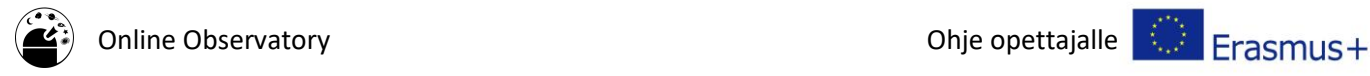

### Aktiviteetti 1:

Kokeile nyt itse värittää jokin avaruuden kohde eri väripaleteilla!

- 1. Avaa verkkosivu SkyView Virtual Telescope (ei tarvitse asentaa mitään ohjelmaa omalle koneelle):<https://skyview.gsfc.nasa.gov/current/cgi/titlepage.pl>
- 2. Kohdassa "Query Form" voit valita kohteen ja käytetyn mittalaitteen. Haetaan ensin mustavalkoinen kuva kohteesta. Valitse jokin seuraavista kohteista ja asetuksista:
	- **Hevosenpääsumu**

hakukenttä: Barnard33, valitse SkyView Surveys: Optical DSS:n alta DSS1 tai DSS2 Red, image size (pixels) -kenttään: 1000

- **Rapusumu**  hakukenttä: M1, valitse SkyView Surveys: Optical DSS:n alta DSS2 Red, image size (pixels) -kenttään 400
- **Kotkasumu**

hakukenttä: M16, valitse SkyView Surveys: Optical DSS:n alta DSS2 IR, image size (pixels) -kenttään 600

● **Andromedan galaksi**

hakukenttä: M31, valitse SkyView Surveys: Optical DSS:n alta DSS1 Blue, image size (pixels) -kenttään 2000

● **Pyörregalaksi**

hakukenttä: M51, valitse SkyView Surveys: Optical DSS:n alta DSS1 Blue, image size (pixels) -kenttään 600

Näiden valintojen jälkeen paina "Submit Request".

- 3. Palaa nyt "Query Form" -ikkunaan kokeilemaan erilaisia väriasteikkoja! Valitse nyt lisäksi haluamasi väriasteikko alalaidasta kohdasta "Other options". Tämän jälkeen paina uudelleen "Submit Request".
- 4. Testaa erilaisia väriasteikkoja! Huomaatko, että voit vaikuttaa siihen, minkä värisinä kirkkaat ja himmeät osat kuvataan?

### Aktiviteetti 2 (vaihtoehtoinen tapa):

#### **Valmisteluja ennen oppituntia:**

● Lataa SAO Image DS9 -ohjelma (ilmainen) osoitteesta: <http://ds9.si.edu/site/Download.html>

#### **Oppitunnilla:**

1. Lataa väritettävä kuva tietokoneelle. DS9-ohjelma osaa lukea FITS-tiedostomuotoisia kuvia, joita saat esimerkiksi Faulkes-teleskoopin sivuilta (kohta 2, FITS Data): <http://resources.faulkes-telescope.com/course/view.php?id=48>

FITS-kuvia saa myös esim. NASA:n sivuilta (voit valita millä aallonpituudella otetun kuvan haluat):

[https://www.spacetelescope.org/projects/fits\\_liberator/datasets\\_archives/,](https://www.spacetelescope.org/projects/fits_liberator/datasets_archives/) josta

The online observatory collaboration consists of the following partners:

Baldone Observatory, Brorfelde Observatory, Cardiff University, Harestua Solar Observatory, Helsinki Observatory

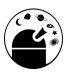

#### esim. Andromedan galaksin kuva:

[https://www.spacetelescope.org/projects/fits\\_liberator/m31data/](https://www.spacetelescope.org/projects/fits_liberator/m31data/) Zip-muotoiset kuvat pitää vielä purkaa omalle koneelle.

Toisaalta tämän tehtävän Activity 1 -ohjeen kohtien 1 ja 2 avulla voit tuottaa FITSmuotoisia kuvia SkyView Virtual Telescope:n verkkosivulla. Kun olet tuottanut mustavalkoisen kuvan ohjeiden mukaan, kuvan alla on latauslinkki.

Vielä yhtenä mahdollisuutena on käyttää DS9:n import-toiminnolla mitä vain jpgmuotoista avaruuskuvaa! Esimerkiksi SOHO-aurinkoteleskoopin sivuilta [\(https://soho.nascom.nasa.gov/home.html\)](https://soho.nascom.nasa.gov/home.html) saat yhdellä aallonpituudella otetun kuvan Auringosta: valitse etusivulta "The Sun now" -kohta, minkä jälkeen klikkaa "More 512x512"-kohtaa halutun kuvan alta. Näin avautuu esille useampi kuva, josta voit valita halutun. Tallenna kuva koneelle jpg-muodossa.

- 2. Käynnistä SAO Image DS9 -ohjelma ja avaa haluttu kuva. Jos käytät jpg-kuvaa, avaa se import-toiminnolla.
- 3. Tarkastele kuvaa ruudulle sopivan kokoisena: paina kuvaketta "zoom" ja sen alta "zoom fit".
- 4. Jos kuva näyttää todella tummalta, kannattaa kokeilla kohdasta "scale" erilaisia kirkkausskaaloja ja käyttää sitä, missä kuva näyttää parhaimmalta. Esimerkiksi "log" toimii aika usein.
- 5. Valitse väriasteikko kohdasta "color". Kokeile erilaisia värityksiä. Huomaatko, että esimerkiksi Auringon kuva voi olla jollakin asteikolla vihreä, toisella punainen! Muista, että nyt vain "leikitään" eri väriskaaloilla, eli värivalinta ei muuta teleskoopin vastaanottamaa kuvaa kohteesta – vaan vain sitä, miltä kuva näyttää ruudulla.

#### Arviointi:

- Keskustelkaa millainen väriasteikko mielestänne sopii parhaiten valitsemillenne kuville? Millä paletilla kirkkaat osat ja pimeät alueet erottuvat mielestäsi parhaiten? Ovatko kaikki samaa mieltä? Eri ihmisillä voi olla eri mielipiteitä siitä, milloin kuva näyttää parhaimmalta!
- Millä tavoin kuva voi olla harhaanjohtava? [Kuva voi olla hämäävä, jos katsoja luulee, että kuva esittää kohdetta sellaisena kuin sen näkisi omin silmin. Keksikää esimerkkejä!]

#### Lisäaktiviteetti:

Olet nyt kokeillut eri väriasteikkoja vain yhdellä valon aallonpituudella otettuun kuvaan eli "yksivärikuvaan". Tähtitieteessä usein havainnot tehdään juuri tällaisina "yksivärikuvina". Näyttäviä avaruuskuvia kuitenkin saadaan, kun yhdistetään monta tällaista "yksivärikuvaa" yhdeksi kuvaksi. Tällöin yhteen ainoaan kuvaan onkin siis voitu yhdistää monen erilaista valoa näkevän kameran ottamat kuvat.

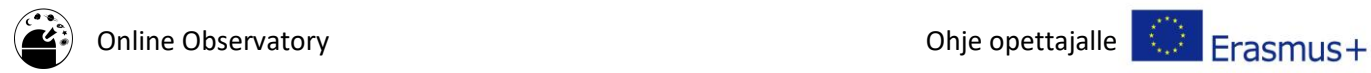

Nopea esimerkki "yksivärikuvien" yhdistämiseen: [http://support.faulkes](http://support.faulkes-telescope.com/multimedia/colour_img_2/)[telescope.com/multimedia/colour\\_img\\_2/](http://support.faulkes-telescope.com/multimedia/colour_img_2/) (tarvitsee Flashin) ja <https://public.nrao.edu/color/>

Chandra-teleskoopin sivujen Multiwavelength-osio, jossa eri aallonpituuksilla otettuja kuvia yhdistellään näyttävästi ja helposti yhdellä napin painalluksella: <https://chandra.harvard.edu/photo/multi.html>

### Taustamateriaalit ja -tiedot:

Avaruudesta saadaan paljon erilaisia värikkäitä kuvia. Aurinko voidaan näissä kuvissa esittää esimerkiksi vihreänä tai oranssina!

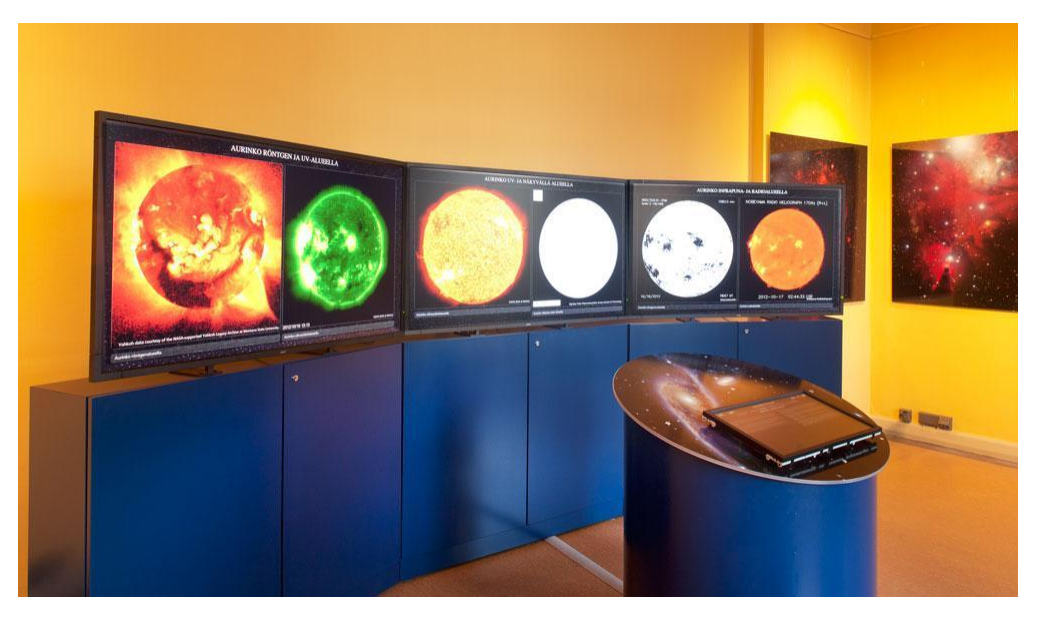

*Kuva 5: Eri värisiä Aurinkoja Helsingin observatorion näyttelyssä. Kuva: Sakari Kiuru.*